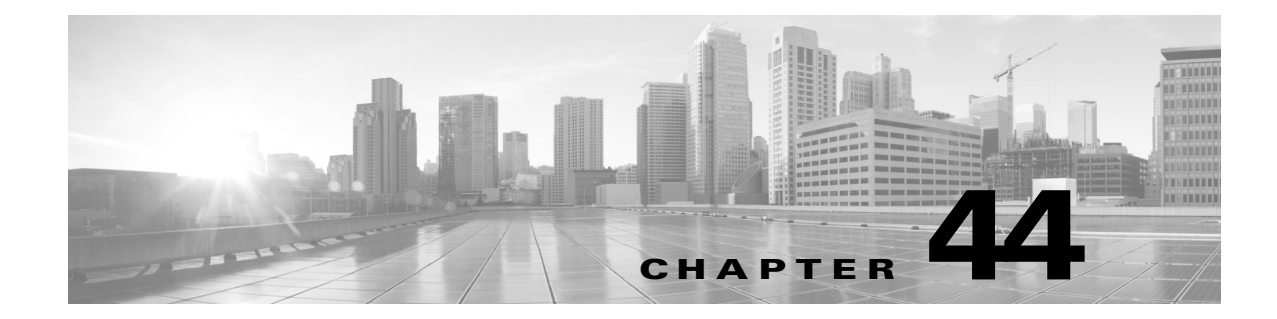

# <span id="page-0-1"></span>**ASA FirePOWER** モジュール設定の設定

次の表は、ASA FirePOWER モジュールのローカル構成をまとめたものです。

表 *44-1* ローカル設定のオプション

 $\overline{\mathsf{I}}$ 

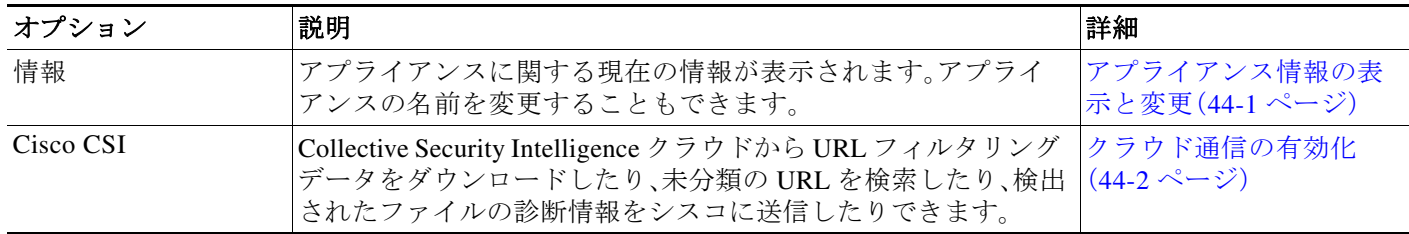

## <span id="page-0-0"></span>アプライアンス情報の表示と変更

### ライセンス:任意(Any)

[情報(Information)] ページには、ASA FirePOWER モジュールに関する情報が表示されます。これ には、製品名とモデル番号、オペレーティング システムとバージョン、現在のシステム ポリシー などの読み取り専用情報が含まれます。このページには、アプライアンスの名前を変更するオプ ションも用意されています。

次の表で、各フィールドについて説明します。

表 *44-2* アプライアンス情報

| フィールド                                 | 説明                                                                                                    |
|---------------------------------------|----------------------------------------------------------------------------------------------------|
| $[Æ$ 前(Name)]                         | アプライアンスに割り当てられた名前。この名前は ASA FirePOWER<br>モジュールのコンテキスト内でのみ使用されることに注意してくださ<br>い。ホスト名をアプライアンスの名前として使用できますが、この<br>フィールドに別の名前を入力しても、ホスト名は変更されません。 |
| 製品モデル(Product<br>Model)               | アプライアンスのモデル名。                                                                                                    |
| シリアル番号(Serial<br>Number)              | アプライアンスのシャーシのシリアル番号。                                                                                                    |
| ソフトウェア バー<br>ジョン(Software<br>Version) | 現在インストールされているソフトウェアのバージョン。                                                                                                    |

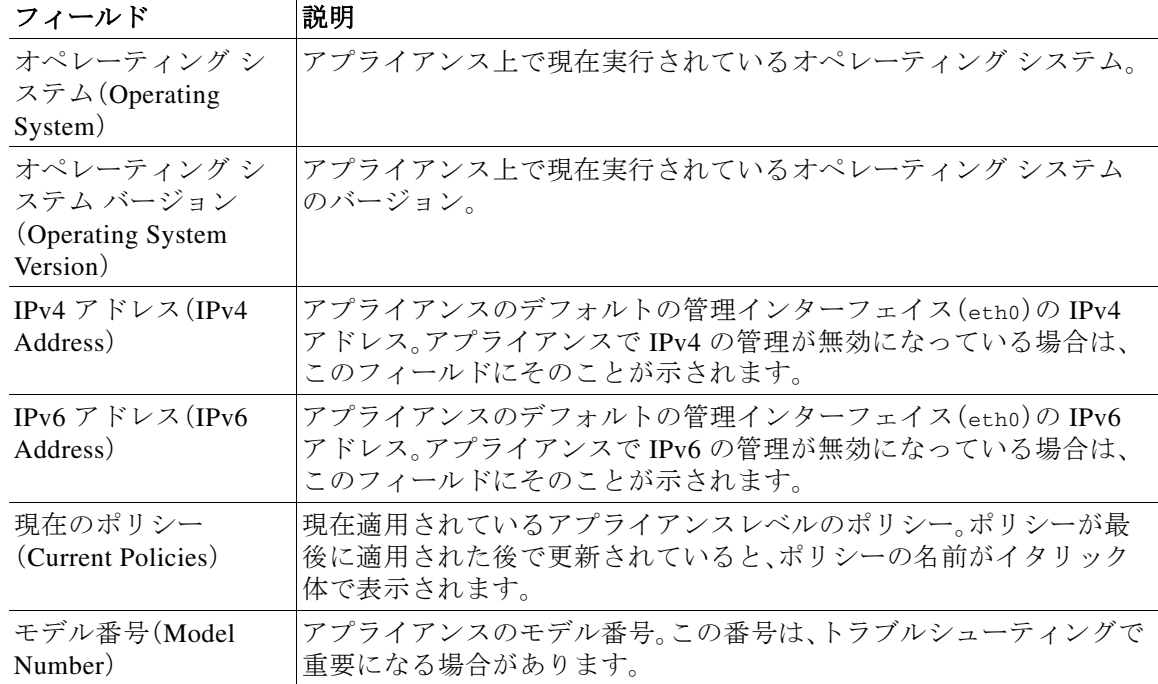

#### 表 *44-2* アプライアンス情報(続き)

#### アプライアンスの情報を変更するには、次の手順を実行します。

手順 **1** [設定(Configuration)] > [ASA FirePOWER 設定(ASA FirePOWER Configuration)] > [ローカル (Local)] > [設定(Configuration)] の順に選択します。 [情報(Information)] ページが表示されます。

手順 **2** アプライアンス名を変更するには、[名前(Name)] フィールドに新しい名前を入力します。 名前は、英数字である必要があり、数字だけで構成することはできません。

手順 **3** 変更を保存するには、[保存(Save)] をクリックします。 ページが更新され、変更が保存されます。

### <span id="page-1-0"></span>クラウド通信の有効化

#### ライセンス:URL Filtering または Malware

ASA FirePOWER モジュールは、シスコ の Collective Security Intelligence クラウド に接続してさ まざまなタイプの情報を取得します。

**•** アクセス コントロール ルールに関連付けられたファイル ポリシーにより、デバイスは、 ネットワーク トラフィックで送信されるファイルを検出できます。ASA FirePOWER モ ジュールは、シスコ クラウドからのデータを使用して、ファイルがマルウェアに相当するか どうかを判定します。ファイル ポリシーの概要と作成(35-4 ページ)を参照してください。

Τ

**•** URL フィルタリングを有効にすると、ASA FirePOWER モジュールは、一般的にアクセスさ れる多数の URL のカテゴリとレピュテーション データを取得し、さらに未分類 URL の検索 も実行します。その後、アクセス コントロール ルールの URL 条件をすばやく作成できます。 レピュテーション ベースの URL ブロッキングの実行(8-10 ページ)を参照してください。

ASA FirePOWER モジュールのローカル構成を使用して、次のオプションを指定します。

#### **URL** フィルタリングを有効にする(**Enable URL Filtering**)

カテゴリおよびレピュテーションベースの URL フィルタリングを実行するには、このオプ ションを有効にする必要があります。

#### 不明 **URL** のクエリ クラウド(**Query Cloud for Unknown URL**)

監視対象ネットワーク上で誰かがローカル データ セットに存在しない URL を参照しよう としたときに、システムがクラウドを照会できるようにします。

クラウドが URL のカテゴリまたはレピュテーションを識別できない場合や、ASA FirePOWER モジュールがクラウドに接続できない場合、その URL は、カテゴリまたはレ ピュテーション ベースの URL 条件を含むアクセス コントロール ルールと一致しません。 URL に手動でカテゴリやレピュテーションを割り当てることはできません。

プライバシー上の理由などで、未分類の URL を シスコクラウドでカタログ化したくない場 合は、このオプションを無効にします。

#### 自動アップデートを有効にする(**Enable Automatic Updates**)

システムが定期的にクラウドに接続して、アプライアンスのローカル データ セットに含まれ る URL データの更新を取得できるようにします。クラウドはそのデータを通常 1 日に 1 回更 新しますが、自動更新を有効にすると、ASA FirePOWER モジュールによるチェックが 30 分ご とに強制的に行われ、常に最新の情報が保持されるようになります。

通常、毎日の更新は小規模ですが、最終更新日から 5 日を超えると、帯域幅によっては新しい URL フィルタリング データのダウンロードに最長 20 分かかる場合があります。その後、更 新自体を実行するのに最長で 30 分かかることがあります。

システムがクラウドに接続するタイミングを厳密に制御する必要がある場合は、URL フィ ルタリング更新の自動化(42-8 ページ)で説明しているように、自動更新を無効にして、代わ りにスケジューラを使用できます。

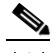

(注) シスコでは、自動更新を有効にするか、またはスケジューラを使用して更新をスケジュー ルすることを推奨しています。手動でオンデマンド更新を実行することもできますが、定 期的にクラウドに接続するようにシステムを自動化することで、最も関連性の高い最新 の URL データを取得できます。

#### ライセンス

 $\mathbf{r}$ 

カテゴリおよびレピュテーションベースの URL フィルタリングとデバイスベースのマル ウェア検出を実行するには、ASA FirePOWER モジュールで適切なライセンスを有効にする 必要があります(ASA FirePOWER [モジュールのライセンス\(](#page-0-1)45-1 ページ)を参照)。

ASA FirePOWER モジュールに URL Filtering ライセンスがない場合は、クラウド接続オプ ションを設定できません。Cisco CSI のローカル設定ページは、ライセンス供与されているオ プションのみが表示されます。ライセンスが期限切れになっている ASA FirePOWER モ ジュールでは、クラウドに接続できません。

ASA FirePOWER モジュールに URL Filtering ライセンスを追加すると、URL フィルタリング の設定オプションが表示されることに加えて、[URL フィルタリングを有効にする(Enable URL Filtering)] と [自動アップデートを有効にする(Enable Automatic Updates)] が自動的に 有効になります。必要な場合は、手動でこれらのオプションを無効にすることができます。

#### インターネット アクセス(**Internet Access**)

システムは、シスコクラウドへの接続にポート 80/HTTP および 443/HTTPS を使用します。

次の手順は、シスコクラウドとの通信を有効にする方法、および URL データのオンデマンド更 新を実行する方法を示しています。更新がすでに進行中である場合は、オンデマンド更新を開始 できません。

#### クラウドとの通信を有効にするには、次の手順を実行します。

手順 **1** [設定(Configuration)] > [ASA FirePOWER 設定(ASA FirePOWER Configuration)] > [統合 (Integration)] > [Cisco CSI] の順に選択します。

[情報(Information)] ページが表示されます。

手順 **2** [Cisco CSI] をクリックします。

[Cisco CSI] ページが表示されます。URL Filtering ライセンスがある場合は、このページに URL データの最終更新時間が表示されます。

手順 **3** 上記の説明に従って、クラウド接続のオプションを構成します。

[自動アップデートを有効にする(Enable Automatic Updates)] または [不明 URL のクエリ クラウ ド(Query Cloud for Unknown URL)] を有効にするには、あらかじめ [URL フィルタリングを有効 にする(Enable URL Filtering)] を有効にする必要があります。

手順 **4** [保存(Save)] をクリックします。

設定が保存されます。URL フィルタリングを有効にした場合は、URL フィルタリングが最後に 有効になってから経過した時間に応じて、または URL フィルタリングを今回初めて有効にした かどうかによって、ASA FirePOWER モジュールがクラウドから URL フィルタリング データを 取得します。

#### システムの **URL** データのオンデマンド更新を実行するには、次の手順を実行します。

手順 **1** [設定(Configuration)] > [ASA FirePOWER 設定(ASA FirePOWER Configuration)] > [ローカル (Local)] > [設定(Configuration)] の順に選択します。

[情報(Information)] ページが表示されます。

- 手順 **2** [URL フィルタリング(URL Filtering)] をクリックします。 [URL フィルタリング(URL Filtering)] ページが表示されます。
- 手順 **3** [今すぐ更新(Update Now)] をクリックします。 ASA FirePOWER モジュールがクラウドに接続し、更新が使用可能な場合はその URL フィルタ リング データを更新します。

## 時刻(**Time**)

[時刻(Time)] ページを使用して、現在の時刻と時刻源を ASA FirePOWER モジュールに表示でき ます。

Τ